Assessorament per a l'ús de nous espais d'aprenentatge a la Formació Professional

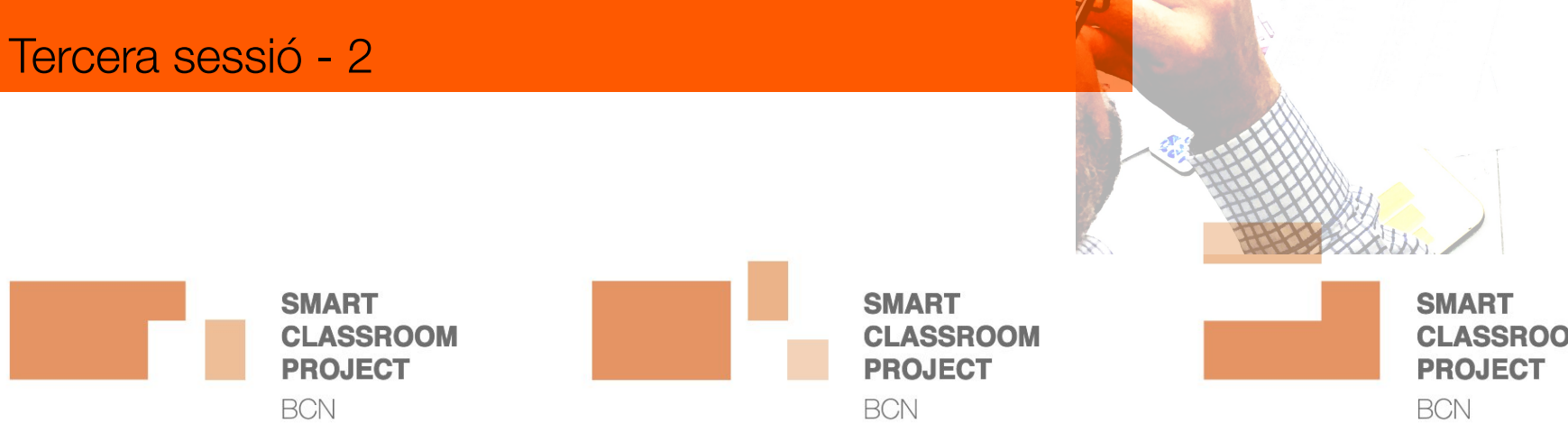

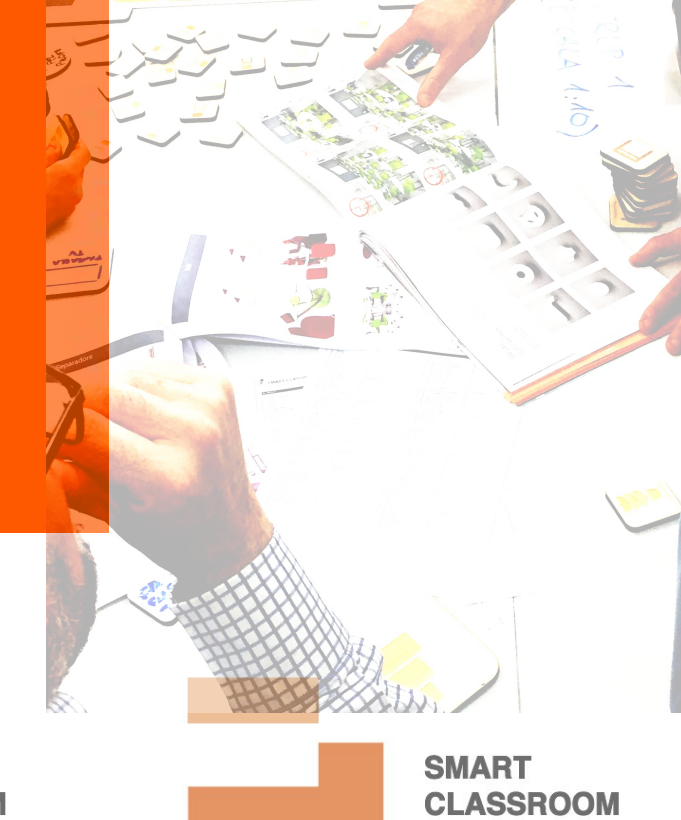

# Estrategias y herramientas basadas en el audiovisual.

El audiovisual está jugando un papel importante y preeminente en la comunicación.

- Las nuevas generaciones fundamentan su consumo informativo y de ocio en el audiovisual.
- Es un gigante competidor de la lectura (fuente fundamental hasta hace sólo unos años de la información).
- Es una fuente inagotable de formatos y recursos con los que se puede aprender.
- Surge el concepto de "aprender entreteniendo" Edutainment\*

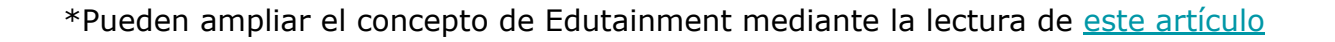

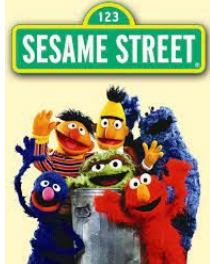

## Ejemplos de contenidos audio visuales usados para el aprendizaje.

- Informativo podcast <https://www.pildorasdeeducacion.com/>
- Aprendizaje YouTube Vimeo (vídeos específicos formativos) p.e. Youtubers (Jaime Altozano <https://www.youtube.com/c/JaimeAltozano>) o el traductor de Ingeniería

-[https://www.youtube.com/channel/UCa6V1UVOXN4wDm7RDQDoa](https://www.youtube.com/channel/UCa6V1UVOXN4wDm7RDQDoa6g) [6g](https://www.youtube.com/channel/UCa6V1UVOXN4wDm7RDQDoa6g))

- Divulgativo Portales como TED Talks (https://www.ted.com/).
- Formativo Portales como Unicoos <https://www.unicoos.com/>
- Incluidos en un diseño instruccional MOOC (Massive Open Online Course) y otras plataformas (pe.e Cifra Club <https://www.cifraclub.com/>
- Incluídos en LMS (Learning Manegament Sistem) o portales específicos de vídeo instructivo (EdPuzzle - [https://edpuzzle.com/\)](https://edpuzzle.com/)

#### Ejemplo de uso intensivo del audiovisual en una metodología. **JOUÉ ESEL** Clase invertida - Flipped Classroom.

Es un "modelo pedagógico en el que los elementos tradicionales de una cátedra y tareas de un curso se invierten". Su estructura entrega clases pregrabadas en formatos como video, que los estudiantes ven en su hogar antes de realizar clases de carácter práctico.

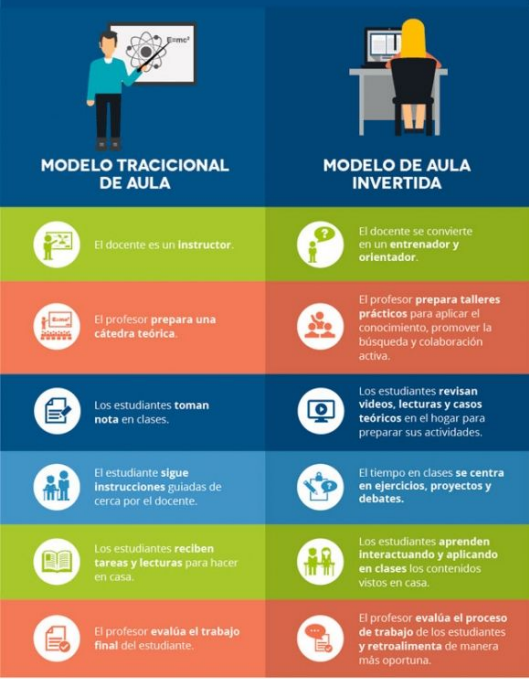

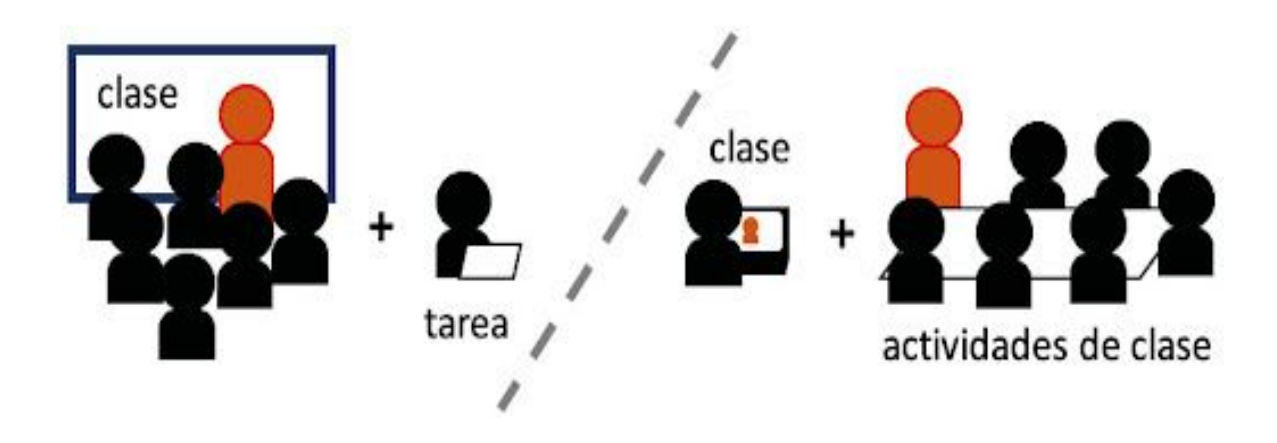

Se espera un **papel activo del estudiante** - cambio de cultura del aprendizaje - posibles problemáticas si no hay motivación o compromiso.

Lectura complementaria - Ejemplos Apps para Flipped Classroom https://www.educaciontrespuntocero.com/recursos/apps-flipped-classroom/

# Ejemplos de herramientas para crear audiovisuales.

- Apps de teléfon móvil para editar y crear vídeo Splice - VivaVídeo.
- Introducciones en vídeo <https://flixpress.com/>
- Grabación de explicaciones ScreenCastOmatic [-https://screencast-o-matic.com/](https://screencast-o-matic.com/)
- Edición de vídeo -<https://www.wevideo.com/es/>
- Creación de multimedia a partir de vídeos EdPuzzle -<https://edpuzzle.com/>
- Creación de multimedias animados <https://www.powtoon.com/>

## **Videoconferencias.**

Actualmente son la principal herramienta para la docencia online síncrona.

Las plataformas han aumentado en número y funcionalidades:

Algunos ejemplos:

- ZOOM: Una de las más populares en la actualidad
- Gooogle Meet.
- Microsoft TEAMS
- Jitsy

Para profundizar puede ver el [CURSO DE ZOOM UB](https://ub-edu.zoom.us/rec/play/3yvZ0hss0lid6fqBhMG21TvI4rvVGa73yIrtgm9jegSFvlHLz-9pdXEftjQLnncUxCOyMrObxaNmzW24.UTkT8OfHGzdneM9i?continueMode=true&_x_zm_rtaid=XC78YxCBSESMJ_voos8zMQ.1626245809712.f11405c949c5f9ef9768b16b7e4c37e6&_x_zm_rhtaid=282)

#### **Videoconferencias con zoom.**

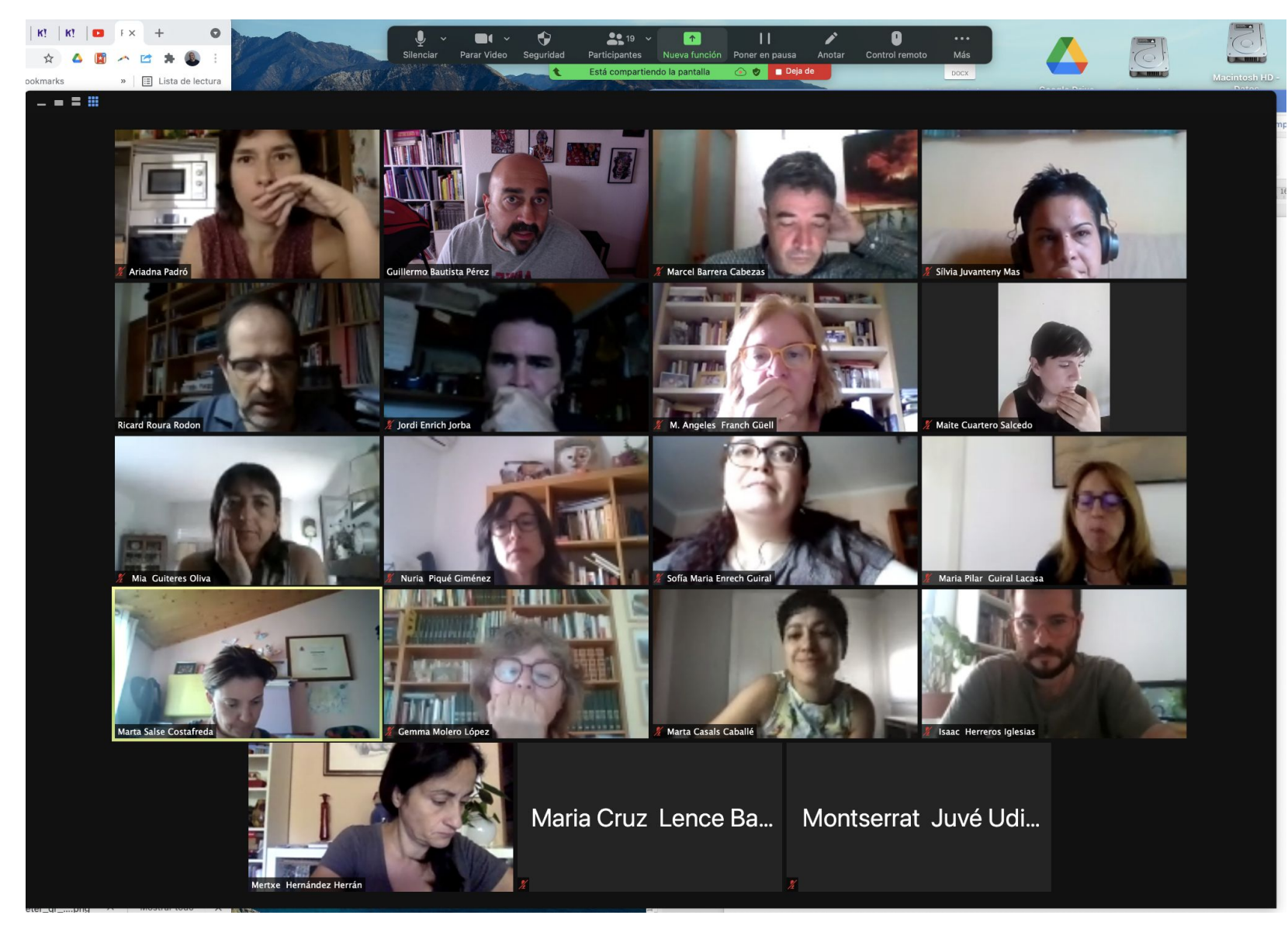

#### **Botones de comando.**

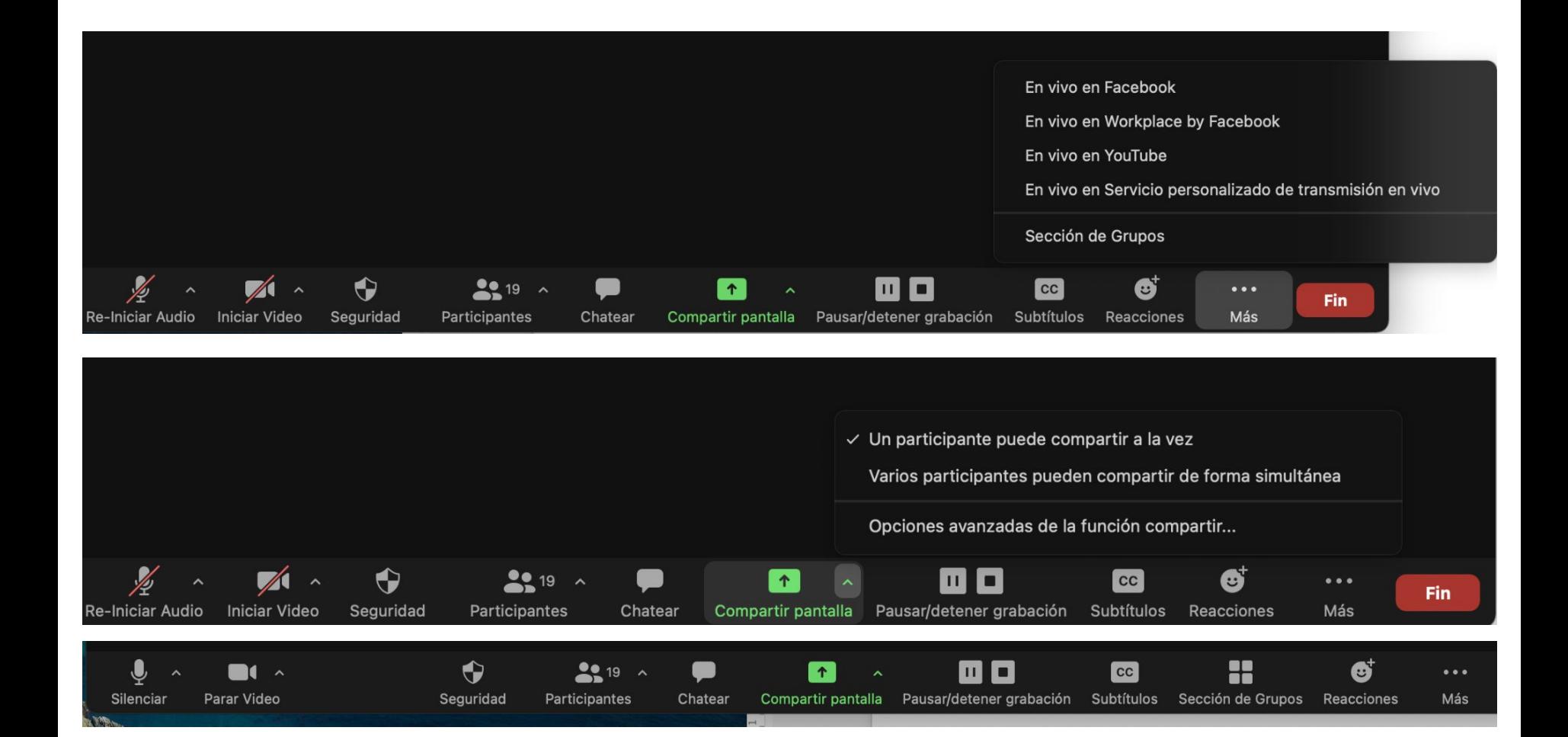

### **Creación de salas para trabajo en grupo.**

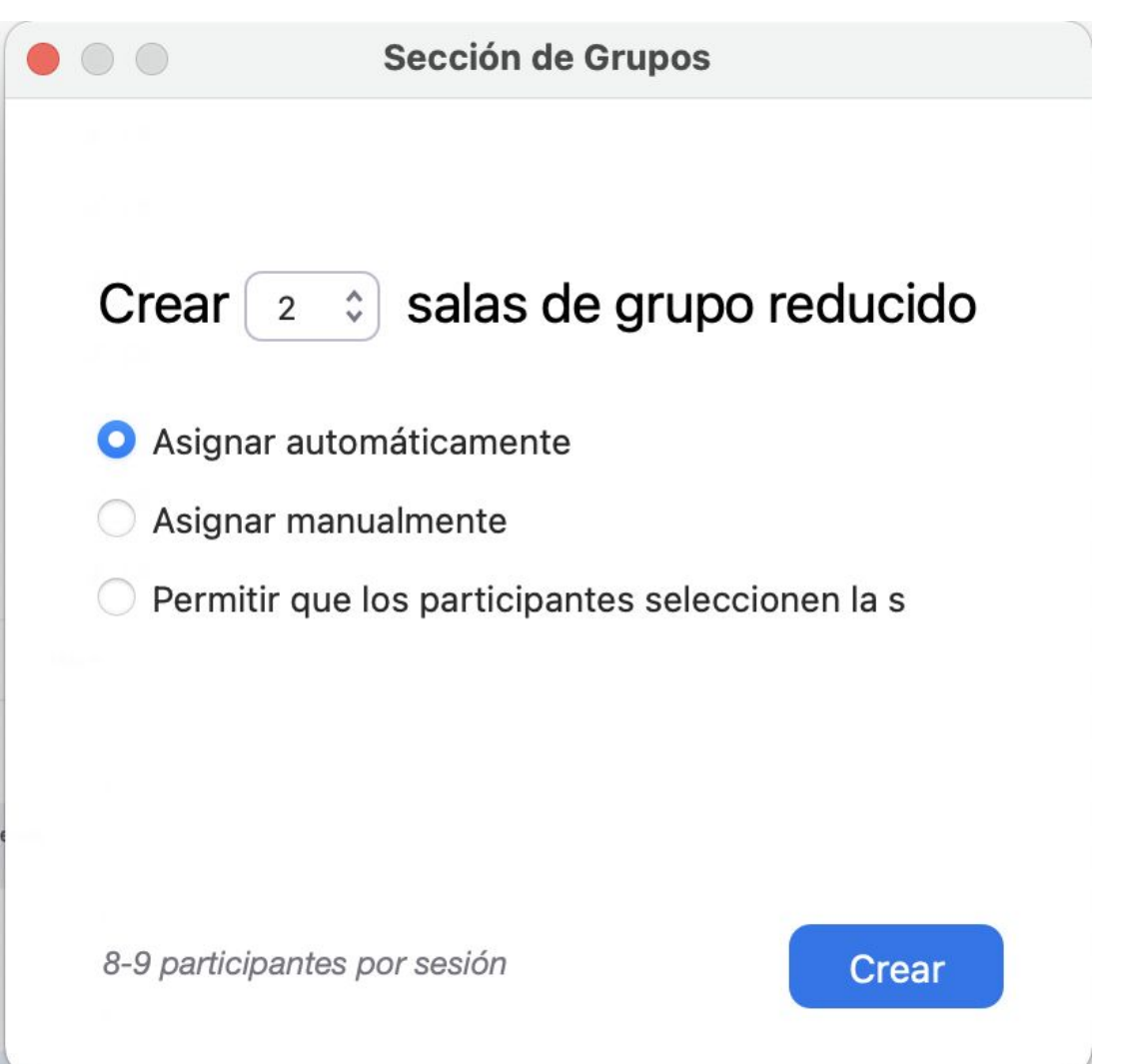

### **Gestión de los grupos.**

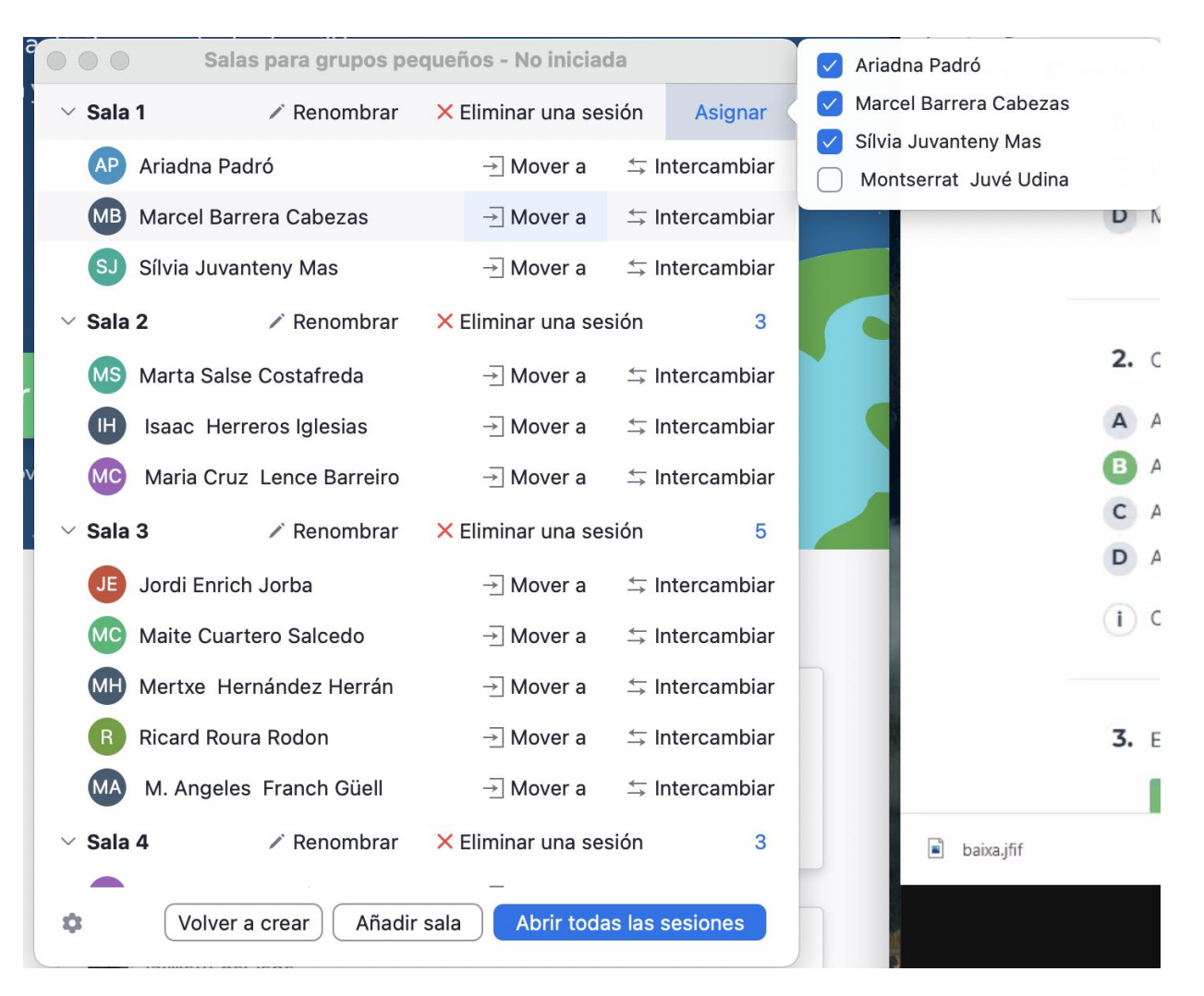

### **Gestión de los grupos.**

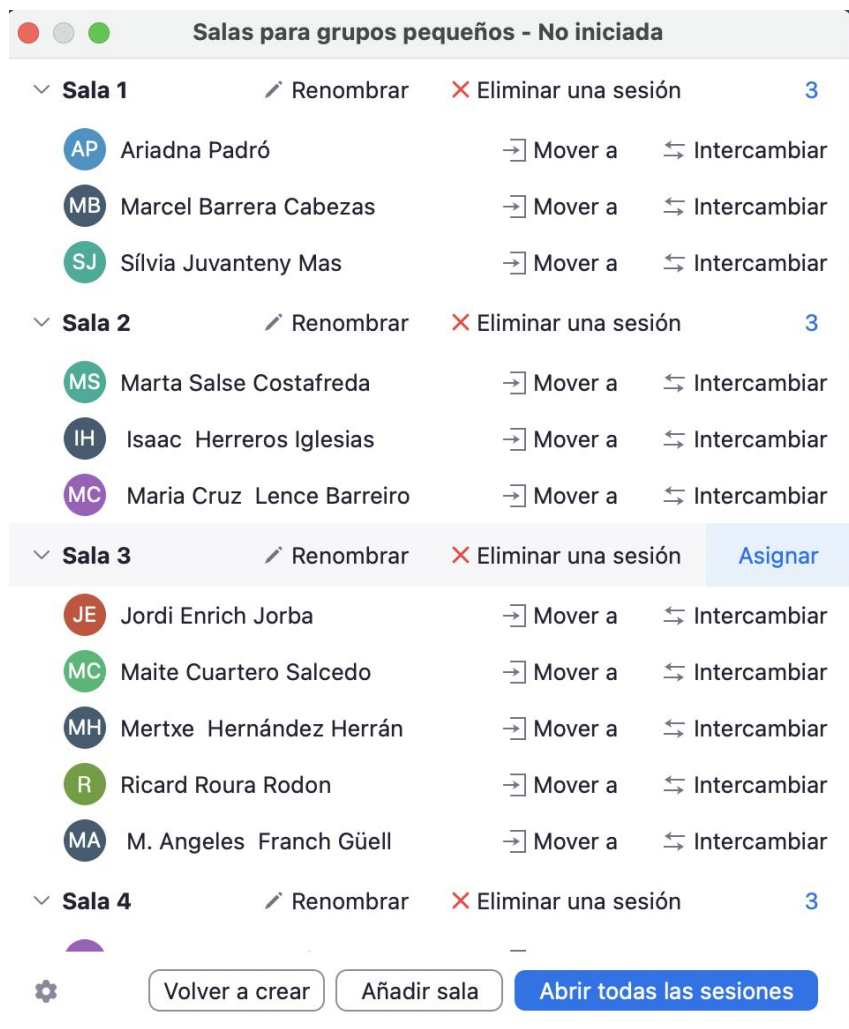

### **Chat durante la videoconferencia.**

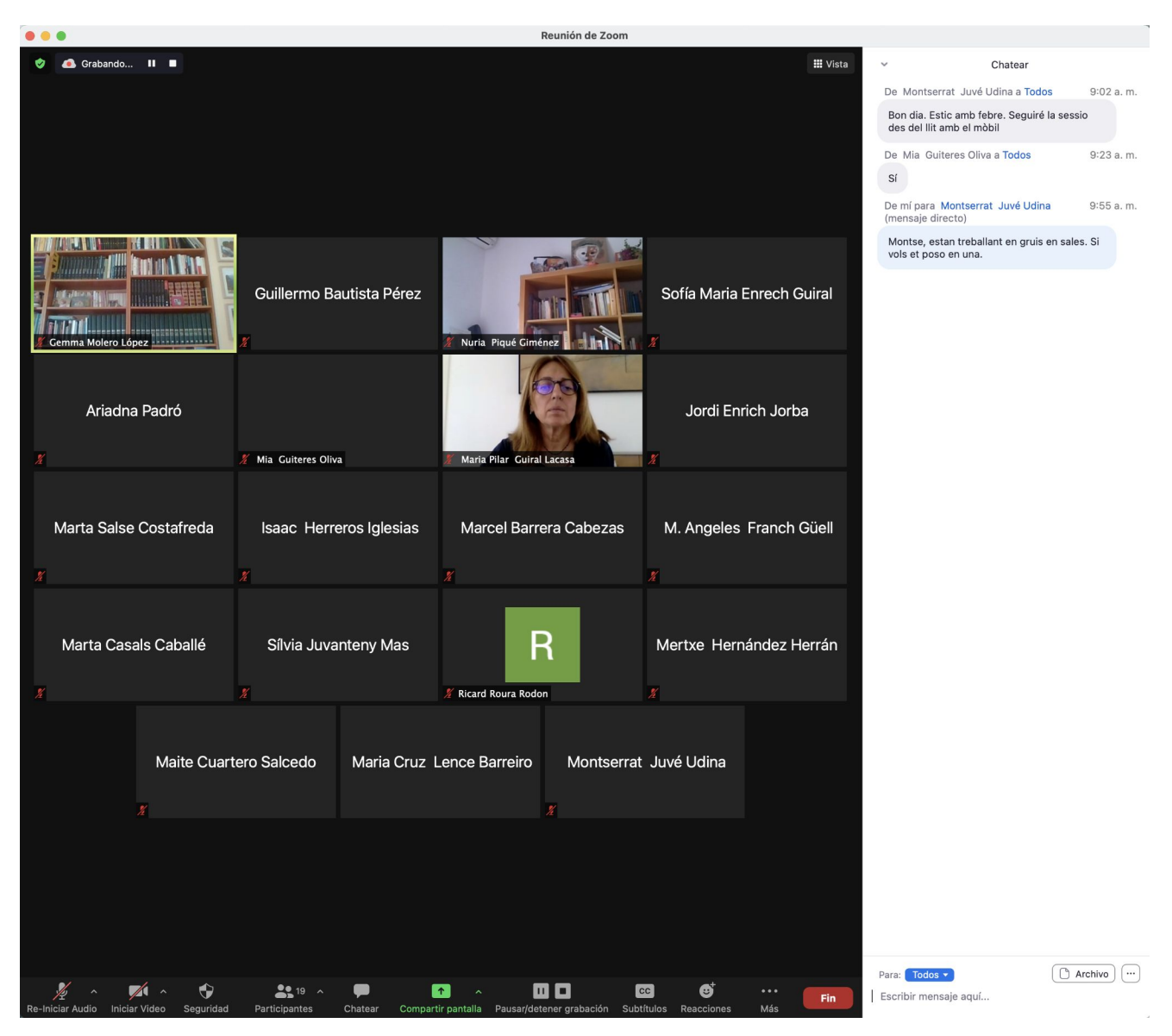

#### **Canva**

#### Página Principal

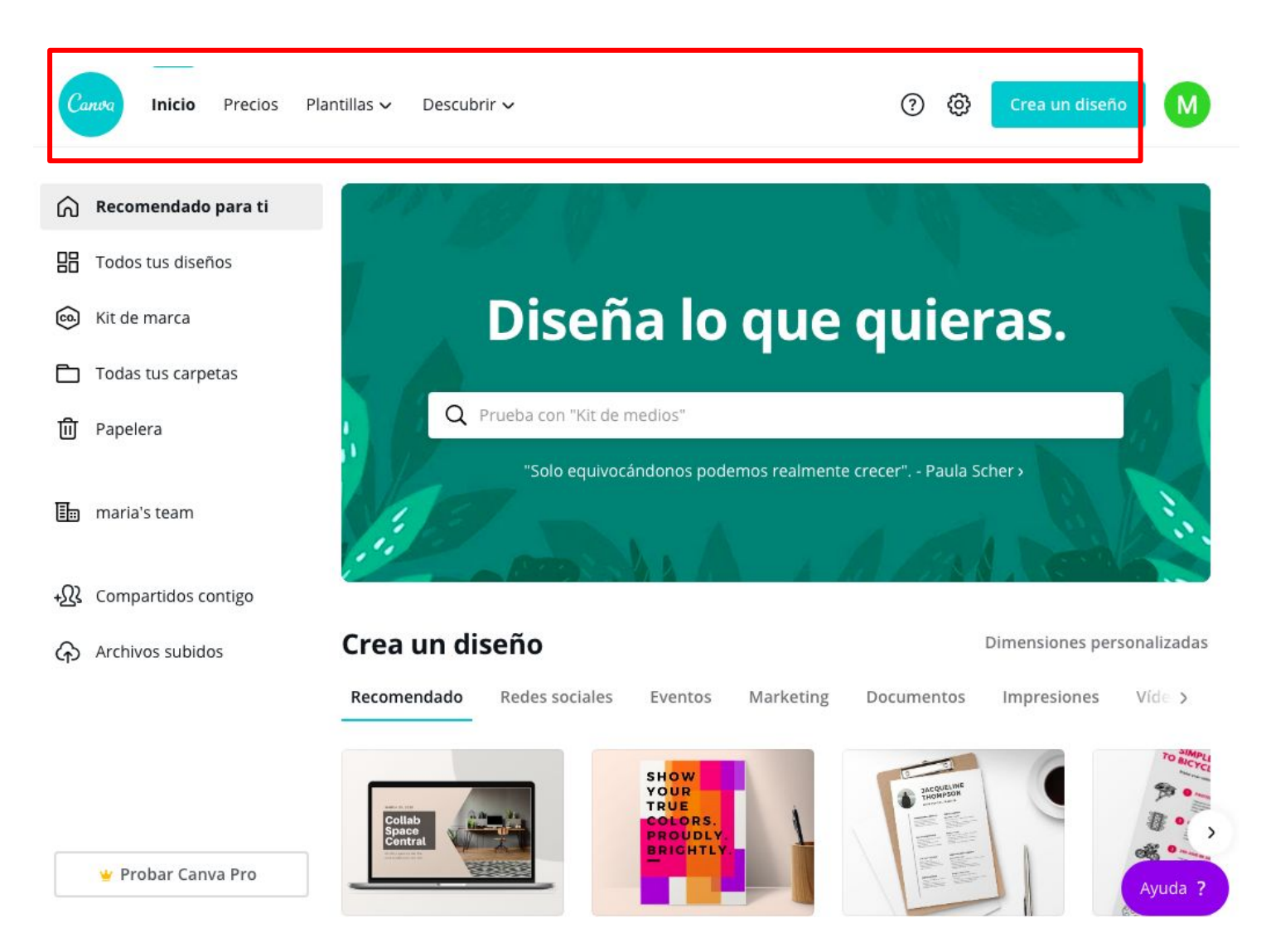

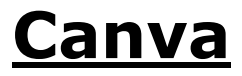

#### Los diseños quedan guardados en carpetas

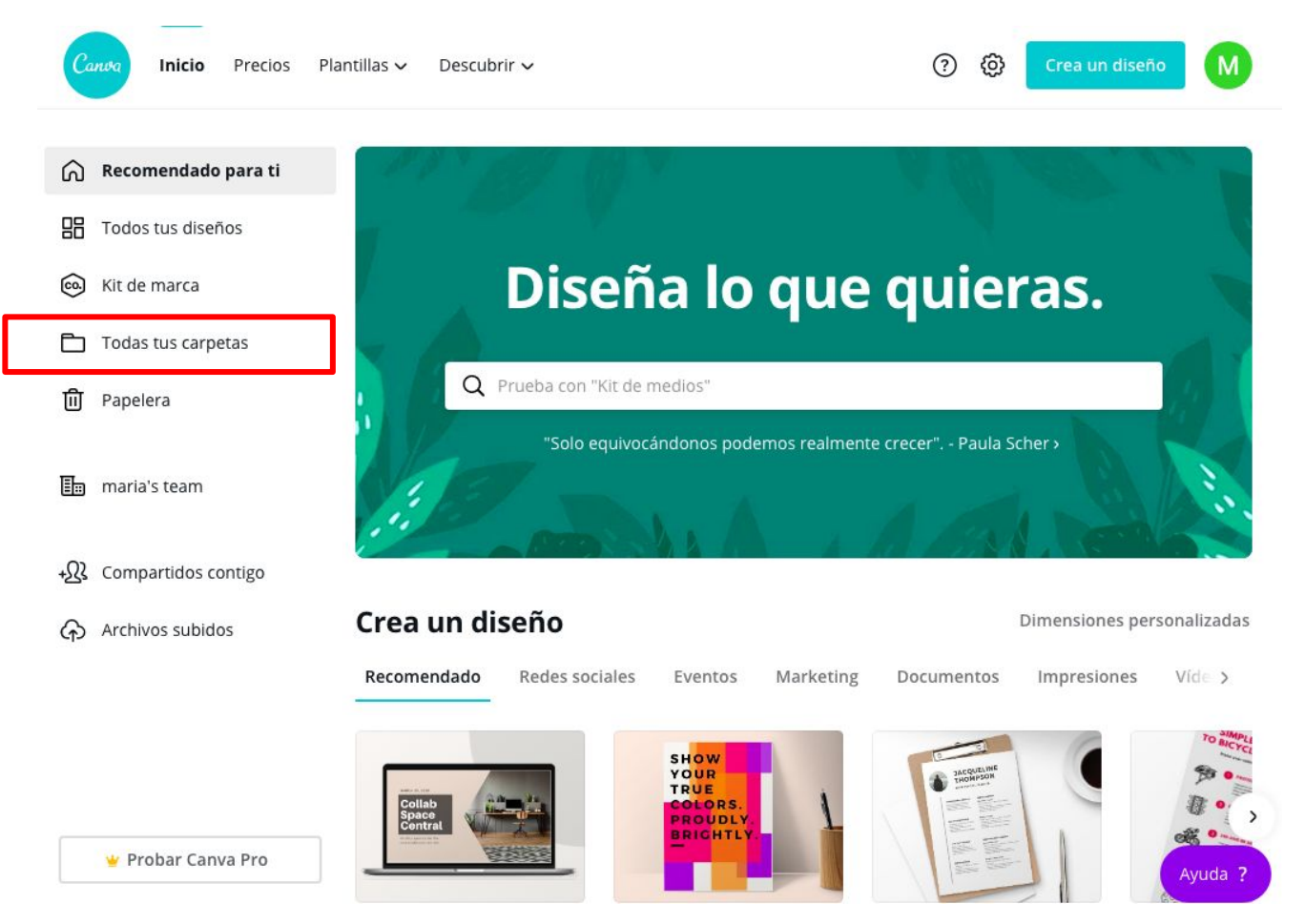

#### **Canva**

¿Cómo podemos compartir para editar el Canva de manera colaborativa? Nota: no podemos editar a la vez

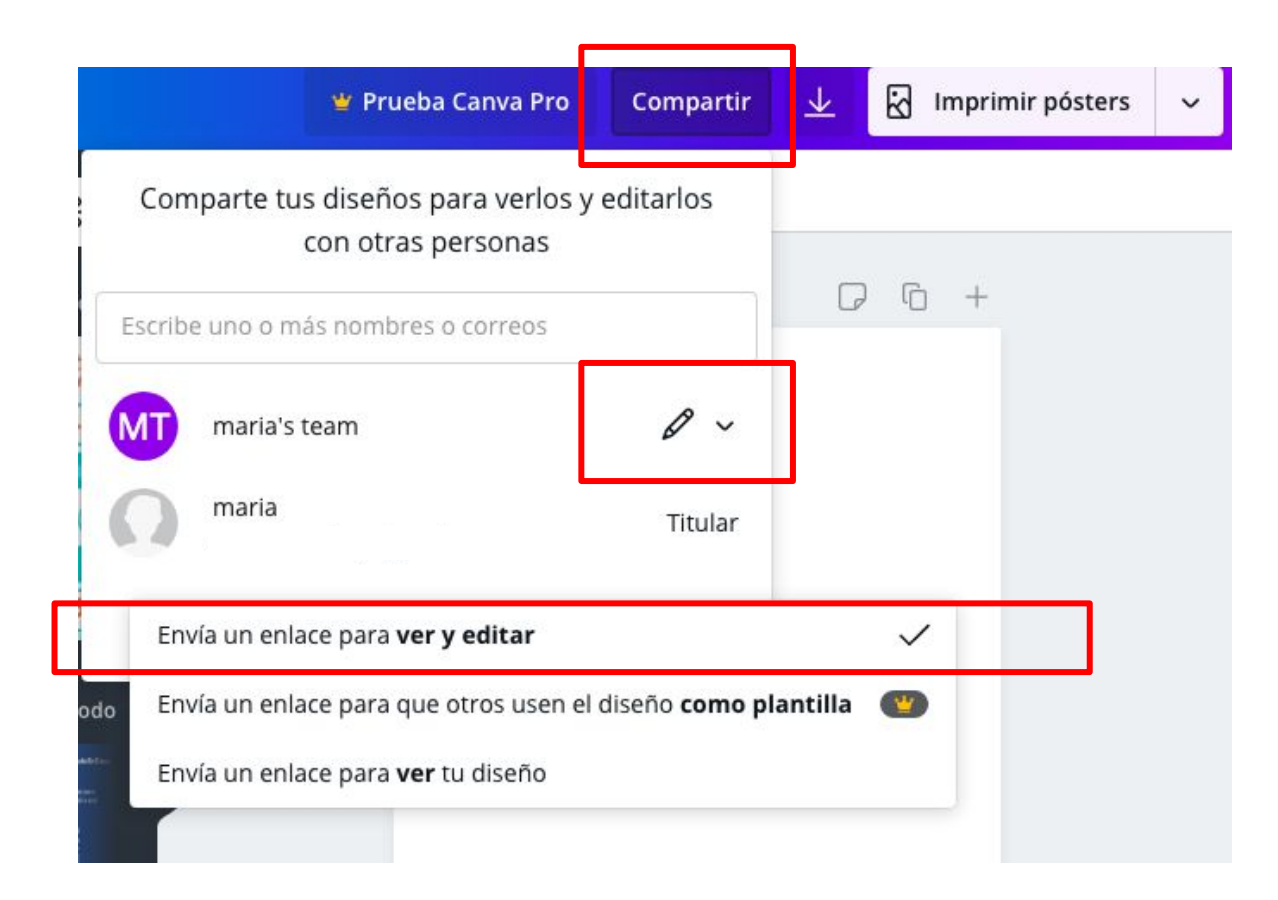

#### **Canva**

#### ¿Cómo podemos descargar y compartir el documento Canva?

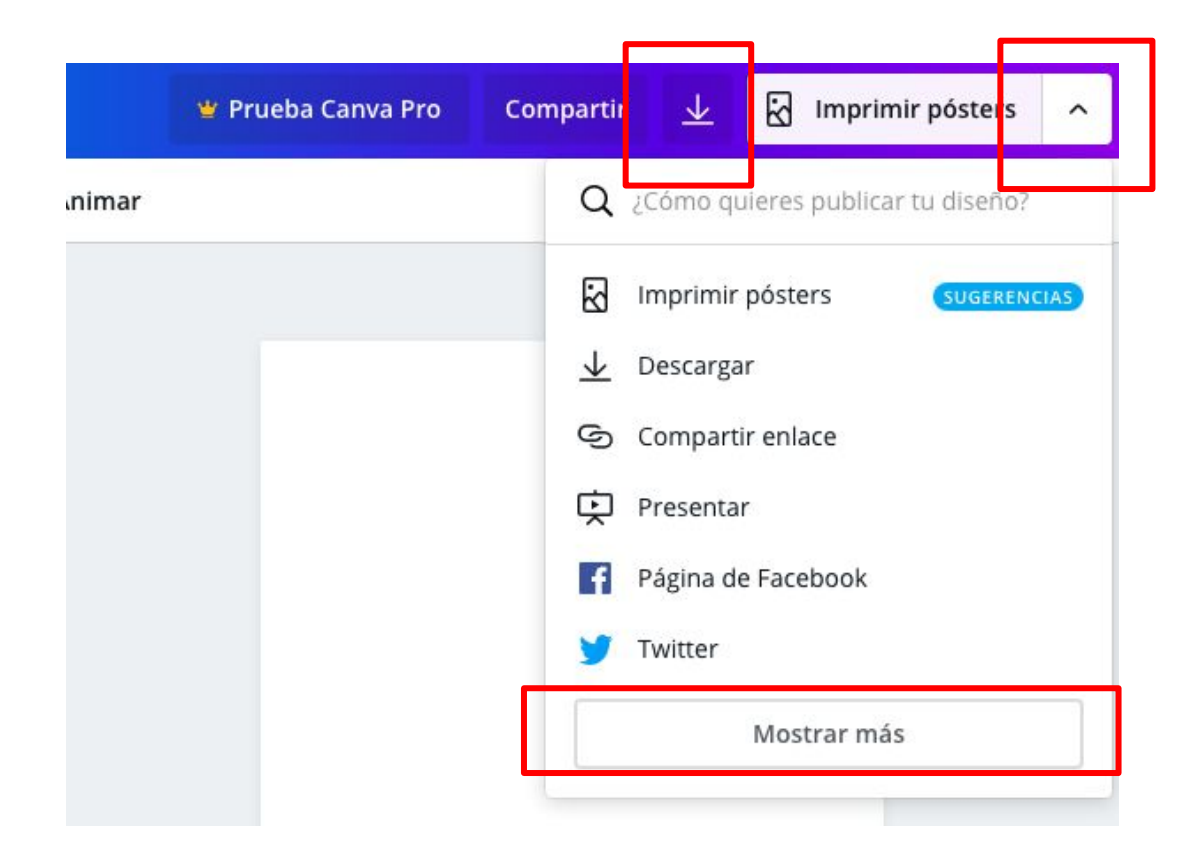

## **WeVideo**

- Editor de vídeos online, se trabaja en la nube de la plataforma
- Versión gratuita limitada (Inscripción desde cuenta google, recibirá un código en el email) - recomendado la versión para escuelas
- Nos registramos en wevideo.com
- La versión gratuita tiene una limitación de tiempo (30 días), nos queda con marca de agua y sólo se guarda en el webvideo
- Podemos subir imágenes de capturas de presentaciones ya hechas para incrustarlas en el vídeo
- Pistas y Audio
- Opción Croma

Para profundizar en el uso de este programa podéis consulta este [tutorial](https://www.youtube.com/watch?v=e9bD7NojMfg&feature=youtu.be)

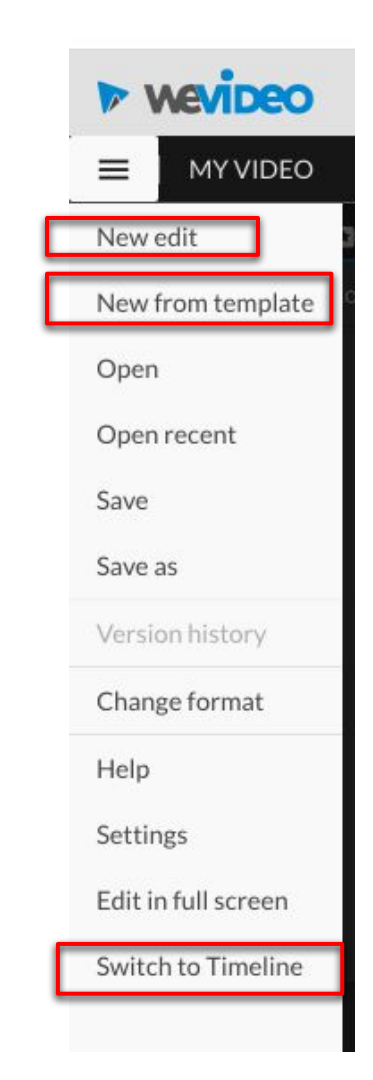

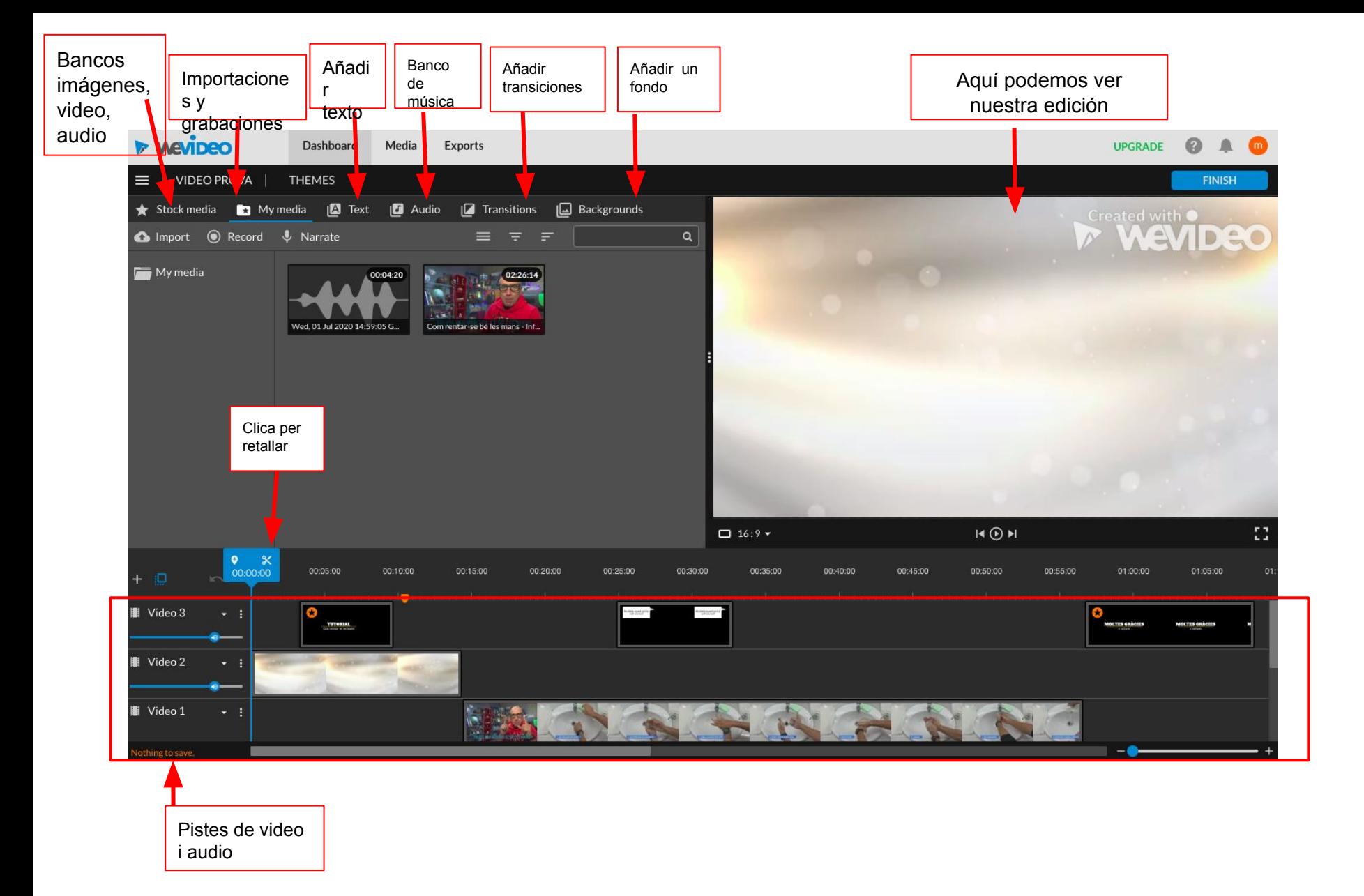

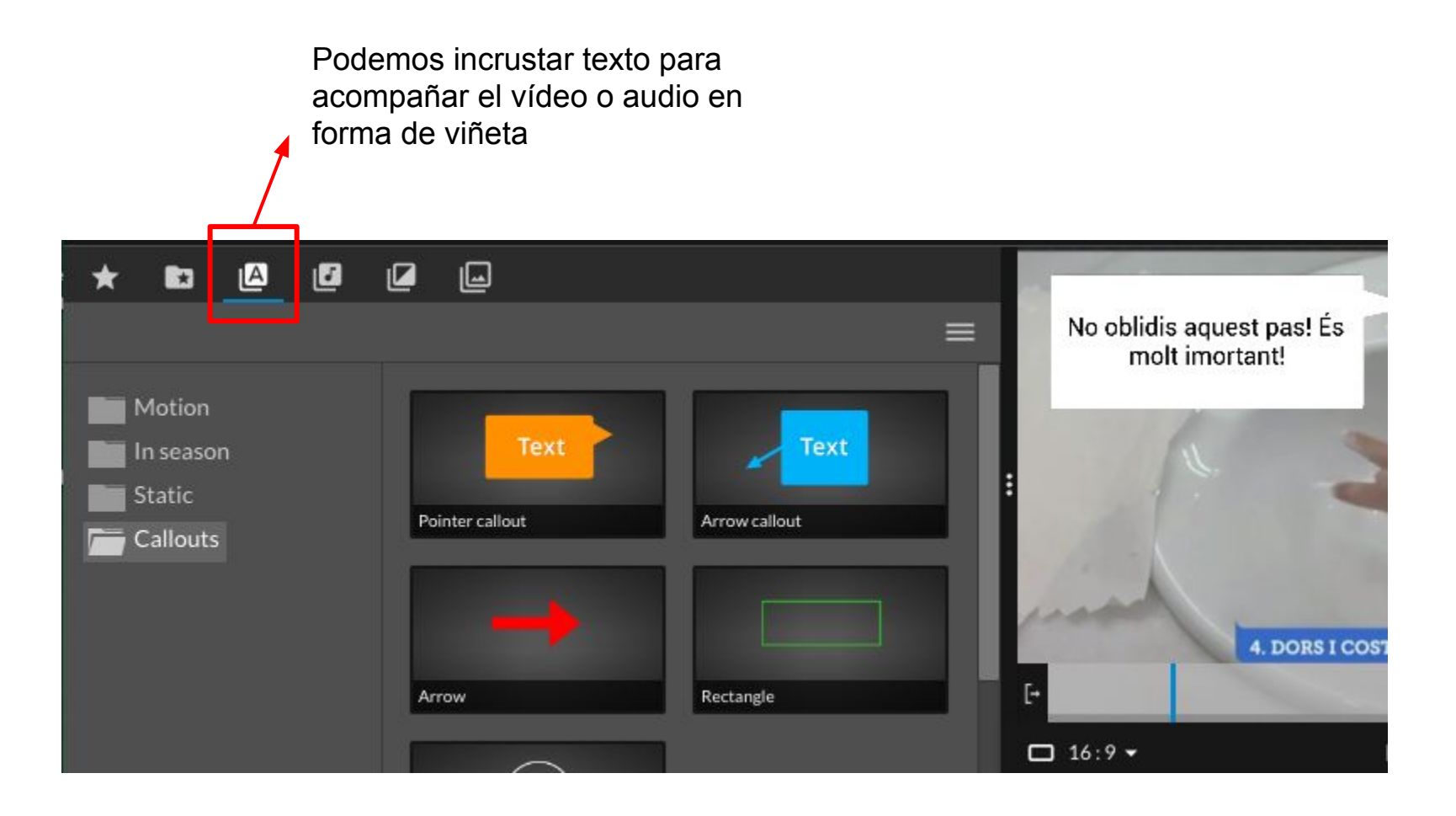

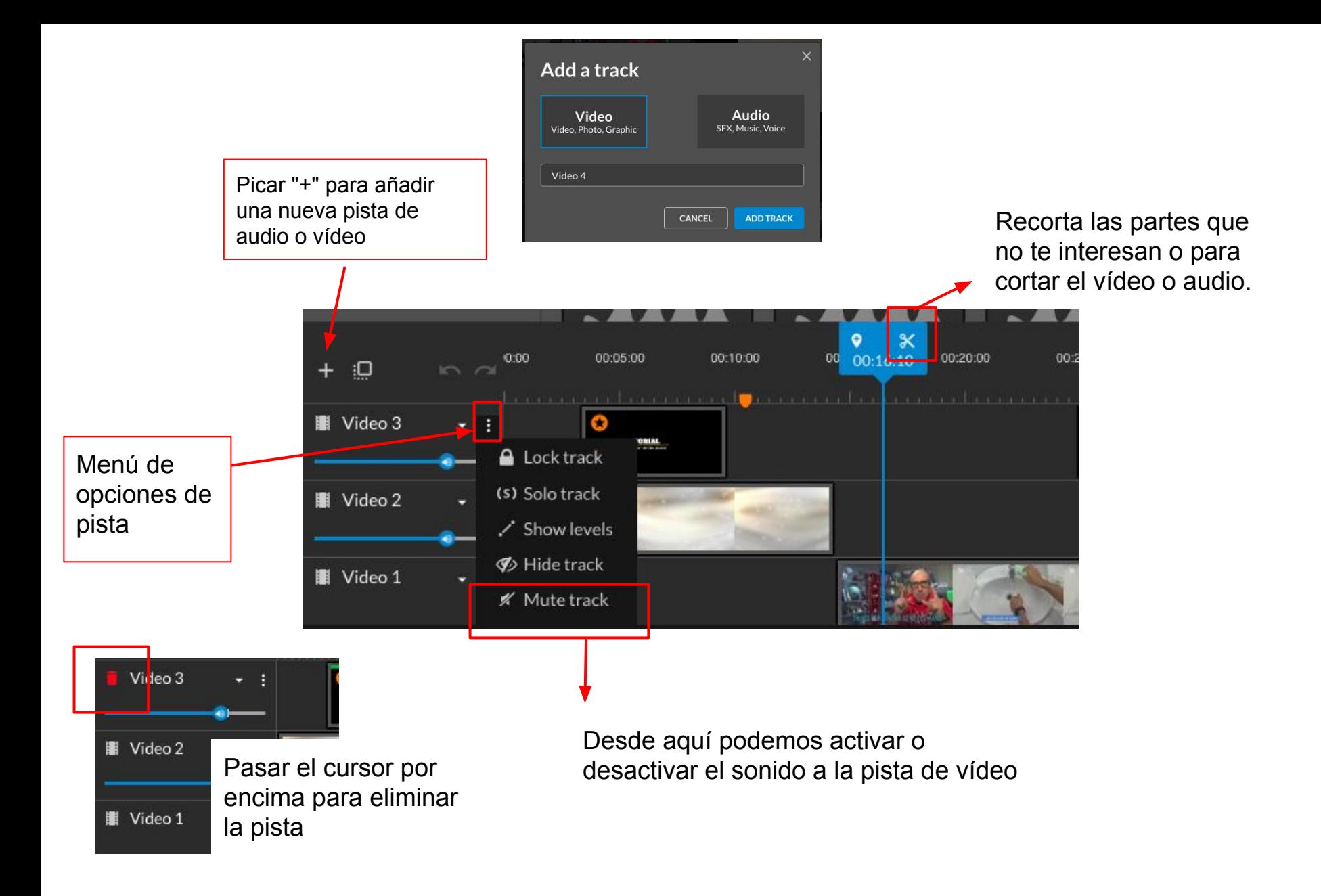

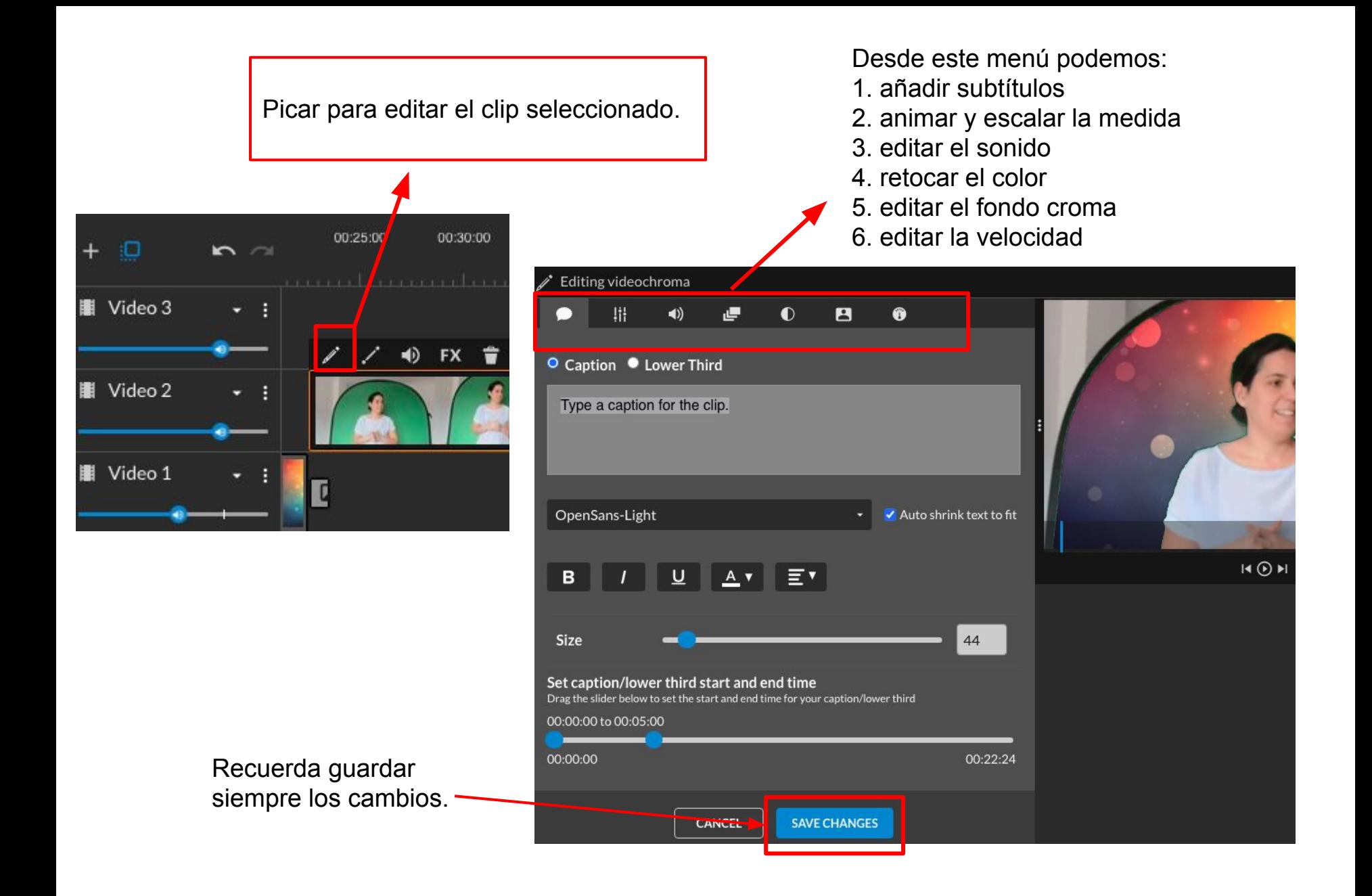

Editamos el fondo croma:

● Cuando grabemos un vídeo con un fondo croma o fondo homogéneo de un solo color (sin sombras) podemos borrar el fondo. 1. Picar para editar

el clip

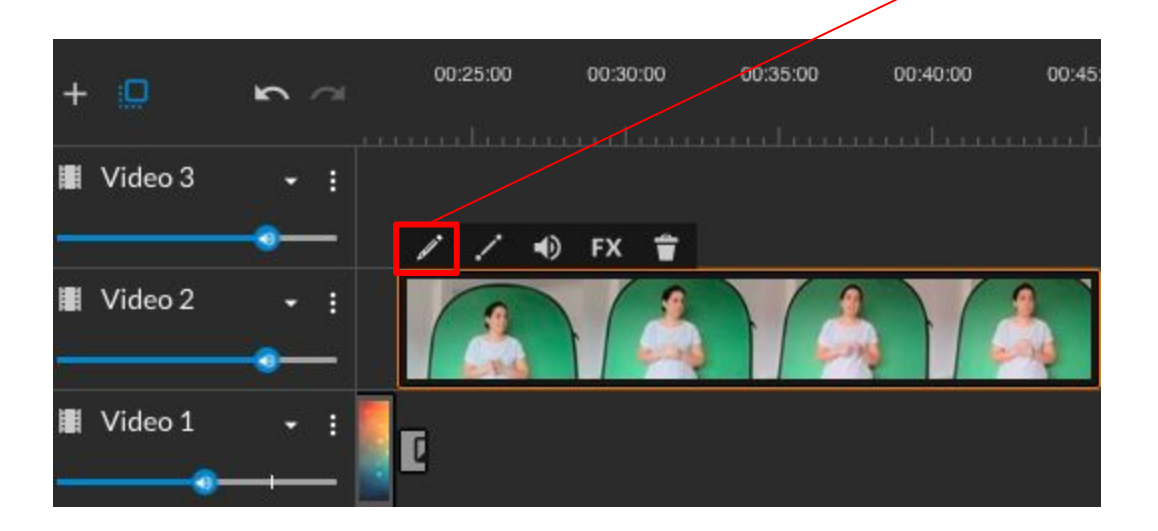

2. Selecciona aquesta opció per editar el chroma Editing videochroma Show grid Snap **Iii** 画  $\blacktriangleleft$  $\bullet$  $\overline{E}$  $\bullet$ **Color Keying**  $\hat{\mathbf{T}}$   $\odot$ Select color O Image  $\bullet$  Mask  $\circ$ **Color Balance** 100 **Color Sensitivity** 100  $\circ$ 

 $\circ$ 

3. Apretar para seleccionar el color que quieras eliminar pasando el cursor sobre el clip.

 $\bullet$ 

Show

Defringe

4. Automáticamente el fondo de croma se convierte con el fondo de la pista que se ha de sobreponer en el editor.

([Exemplo de un vídeo que ya habéis visto\)](https://www.youtube.com/watch?v=MPUlHtYfSzA)

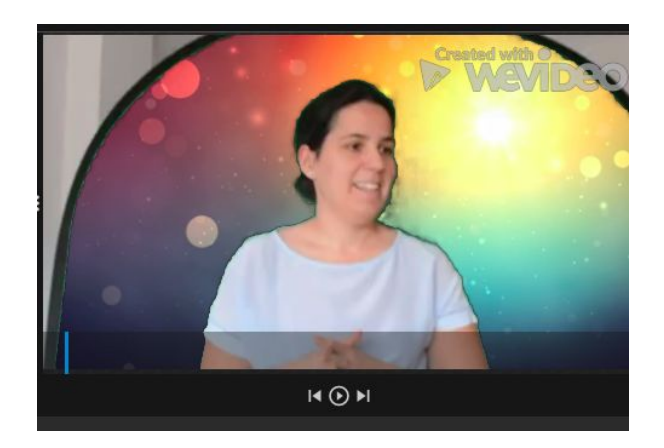

 $\blacksquare \odot \blacksquare$ 

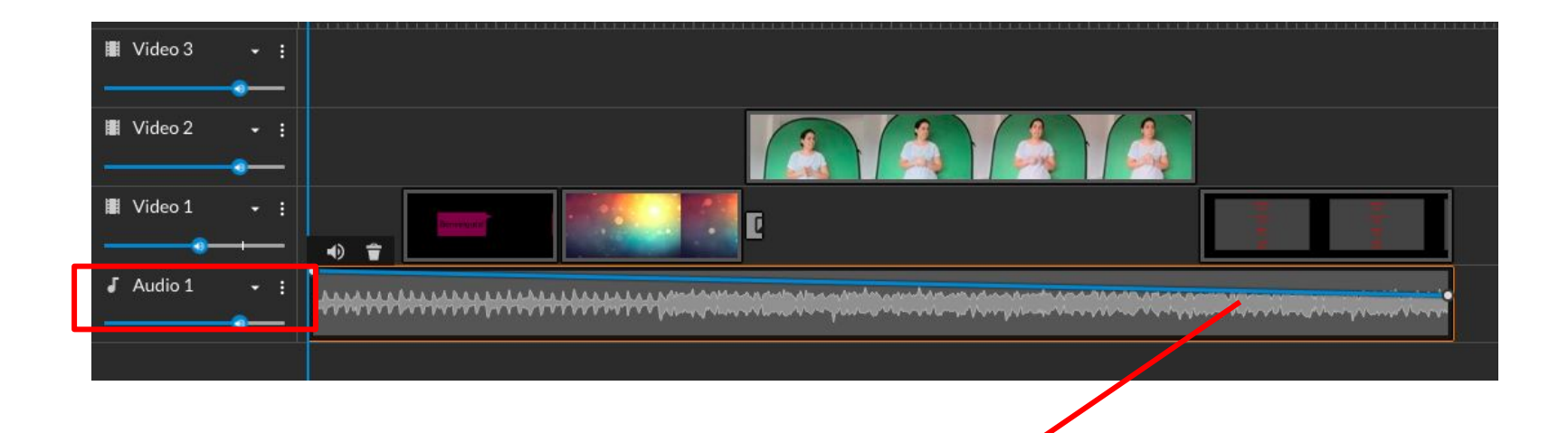

Puedes subir o bajar el sonido directamente sobre la pista de audios moviendo la línea azul.

Visualiza el vídeo editado siempre que se quiera.

Finalitzada la edición, puedes descargarlo y compartirlo

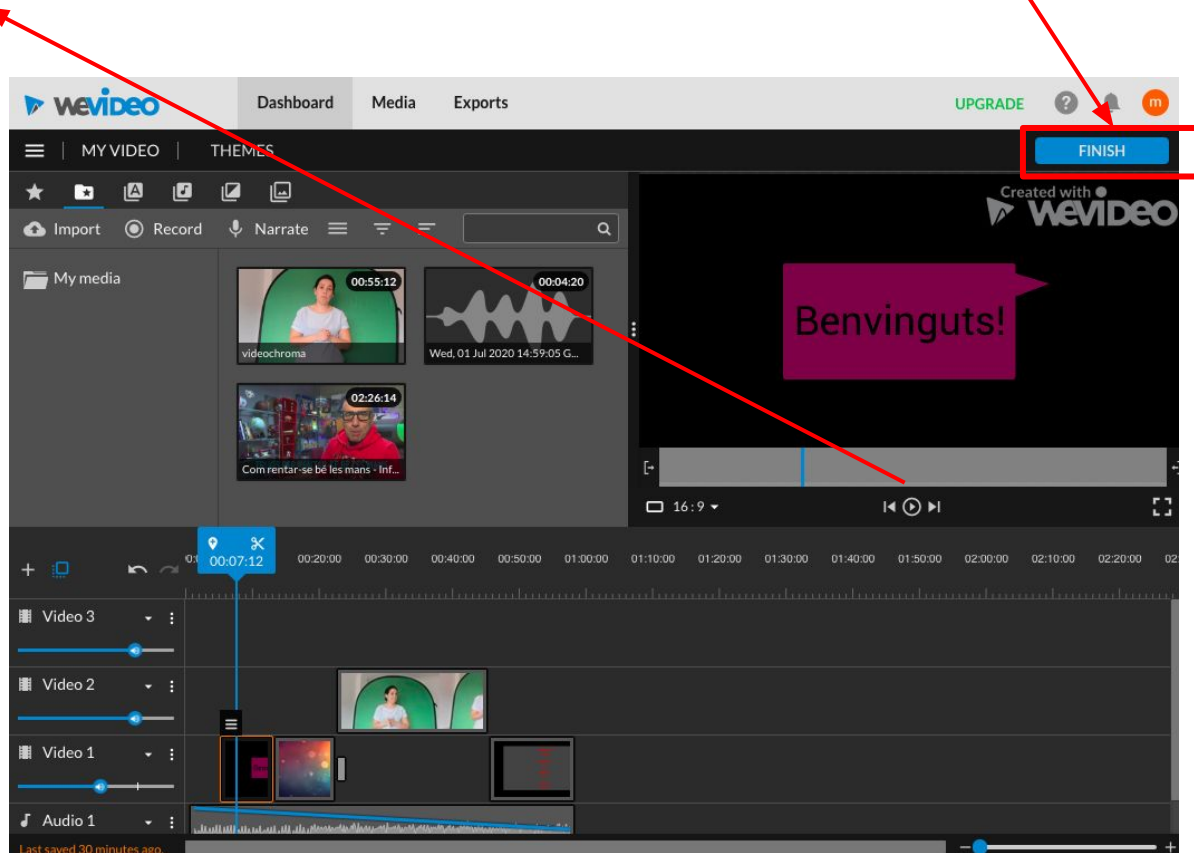

### **Powton**

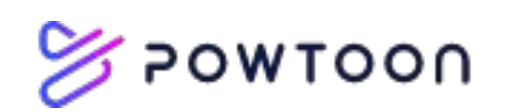

- Editor de presentaciones animadas y vídeos
- Ejemplos:
	- [como utilitzar Powtoon a l'aula](https://www.powtoon.com/es/blog/how-teachers-and-students-are-using-powtoon-to-flip-the-classroom/)
	- [Magisnet: vídeos animados para el aula a coste cero](https://www.magisnet.com/2020/01/powtoon-videos-animados-para-el-aula-a-coste-cero/) (competencia digital del alumnado)
- Online y con versión gratuita
- Se puede editar fácilmente desde plantillas editar (editables)
- Se edita por diapositivas
- Cada diapositiva dura 10 segundos por defecto, pero se puede cambiar el tiempo de transición.
- Con el método "drag and drop" (arrastrar y dejar) se nos permite una edición rápida e intuitiva.
- La barra de tiempo: podemos mover los elementos

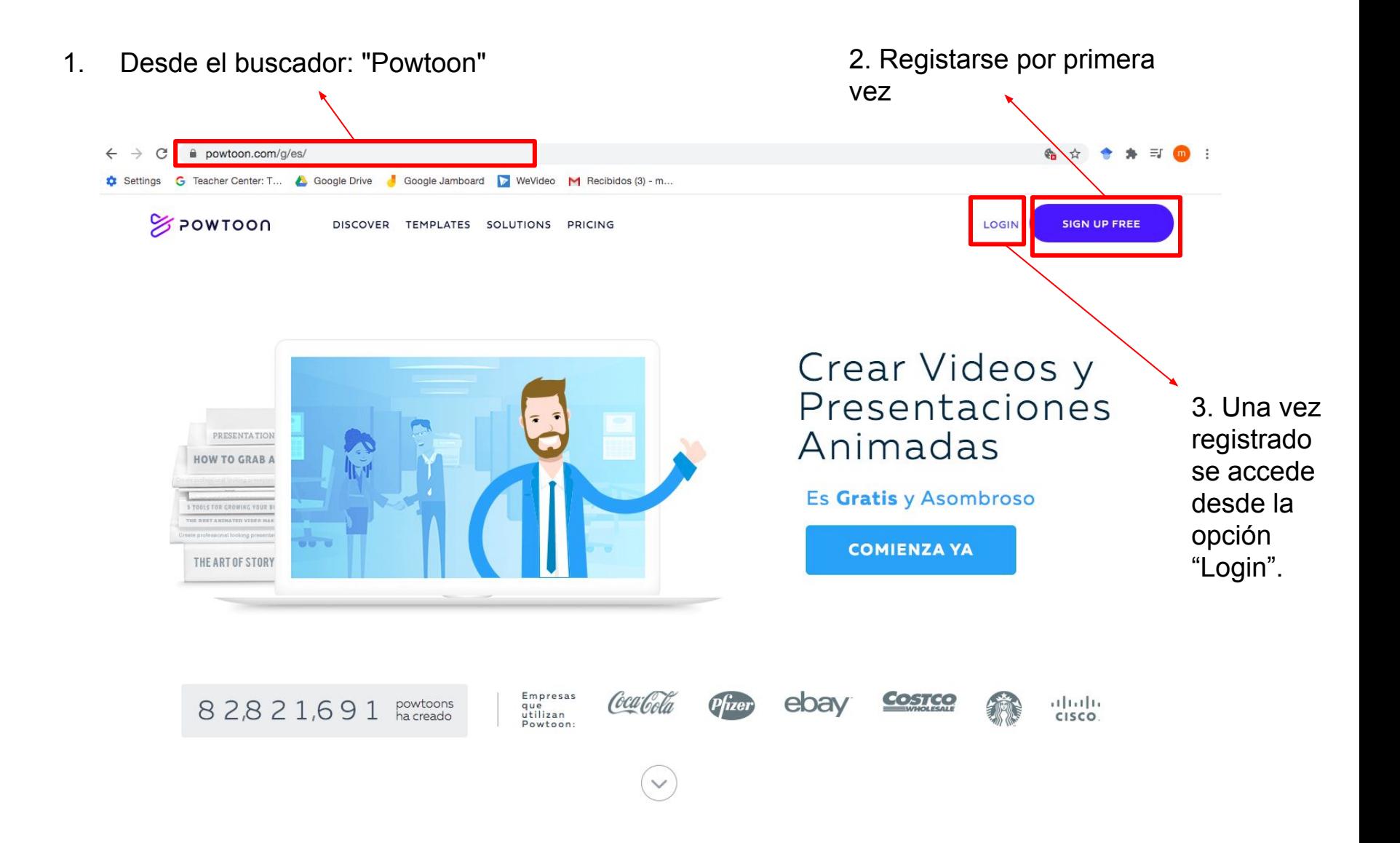

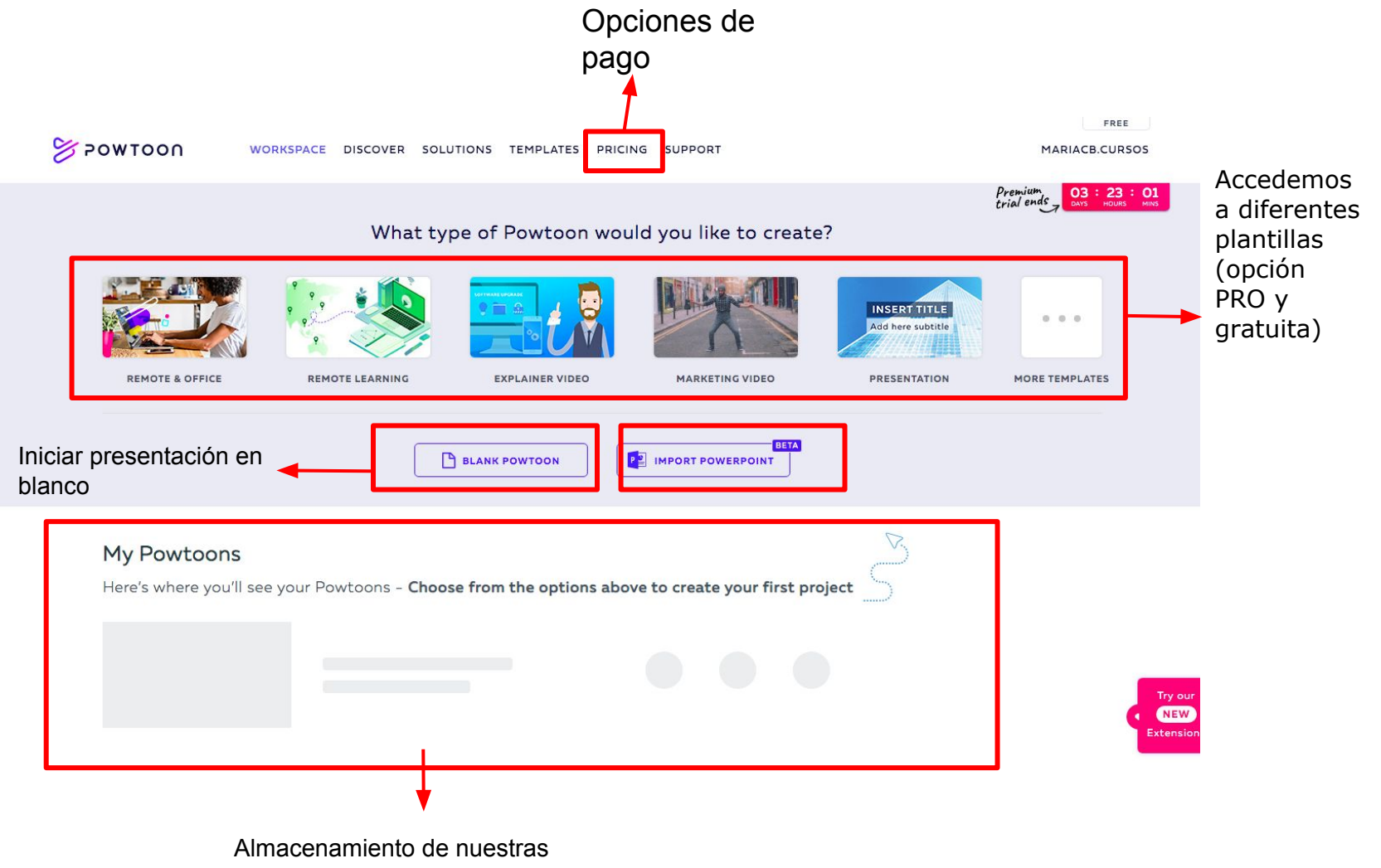

creaciones en Powtoon.

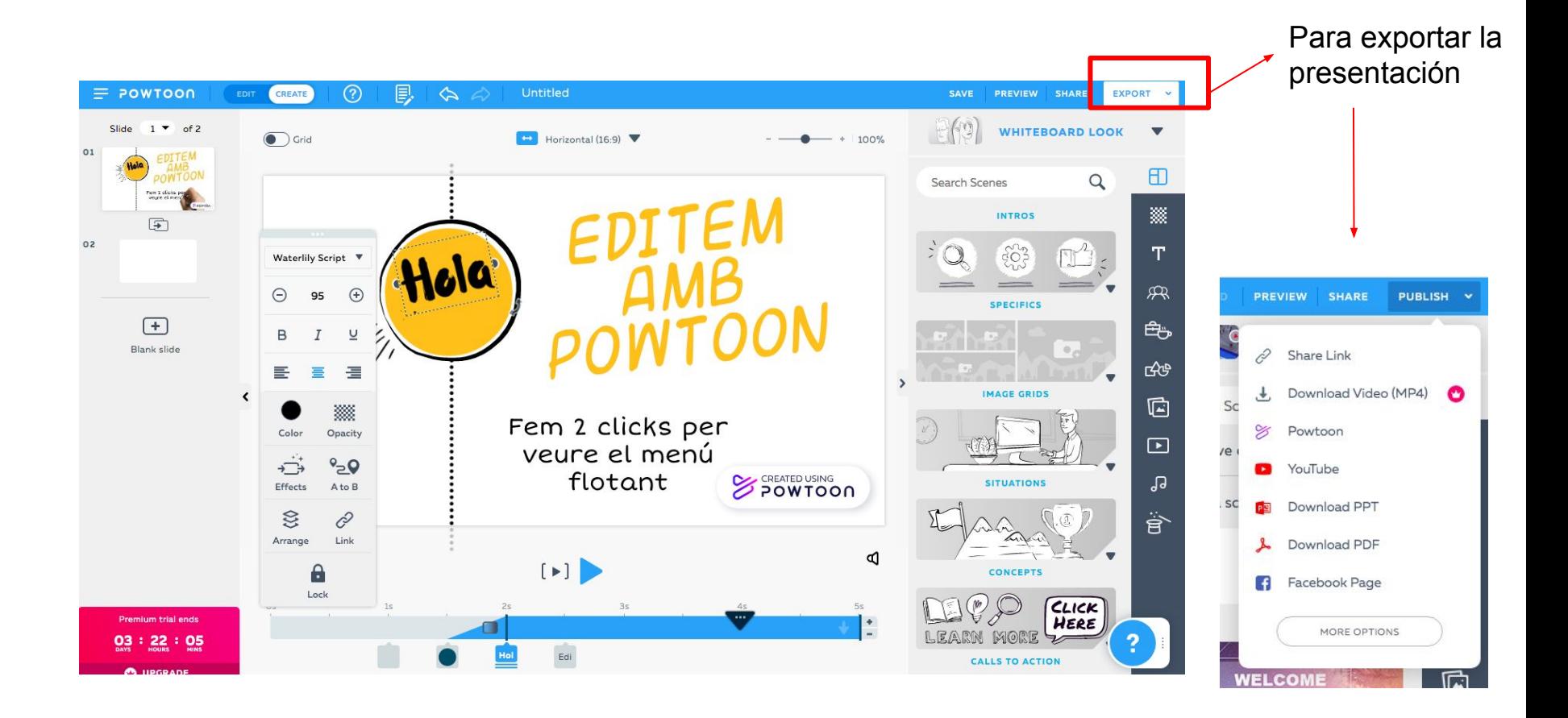

2 opciones: Clic aquí 1-Editar (cambiar de manera simple la plantilla) para escoger 2-Crear (OPCIÓN MÁS AVANZADA: se edita y añaden más el tipo de opciones a la diapositiva, como la barra del tiempo. imagen de la diapositiva.  $\equiv$  POWTOON CREATE ᢙ 圓  $\hat{\mathbf{r}}$ Untitled Slide  $1 \bullet$  of 2 **WHITEBOARD LOOK**  $\bigodot$  Grid  $\Box$  Horizontal (16:9) 100%  $01$  $\Box$ Search Scenes  $\alpha$ Pain I ali<br>Veure et 羉 MENÚ **INTROS**  $\boxed{\oplus}$  $02$  $rac{2}{5}$ T. para añadir **Waterlily Script** Jola opciones 屎  $\odot$ 95  $\bigoplus$ **SPECIFICS**  $(+)$ (texto, ₿  $\,$  B  $I$  $\underline{\cup}$ Blank slide vídeos, क्षेत्र 目 医湿  $\rightarrow$ **IMAGE GRIDS** audio, etc.) ¢ 缀 Fem 2 clicks per Color Opacity  $\Box$ veure el menú →  $\sim 0$ flotant **CREATED USING SITUATIONS**  $\sqrt{s}$ Effects  $A$  to  $B$  $\otimes$ 0 .<br>वि Link Arrange P  $\begin{picture}(20,20) \put(0,0){\line(1,0){10}} \put(15,0){\line(1,0){10}} \put(15,0){\line(1,0){10}} \put(15,0){\line(1,0){10}} \put(15,0){\line(1,0){10}} \put(15,0){\line(1,0){10}} \put(15,0){\line(1,0){10}} \put(15,0){\line(1,0){10}} \put(15,0){\line(1,0){10}} \put(15,0){\line(1,0){10}} \put(15,0){\line(1,0){10}} \put(15,0){\line(1$  $\mathbf{e}$ CONCEPTS CLICK Premium trial ends HERE LEARN MORE  $Q_3$  :  $22$  :  $Q_5$ Edi CALLS TO ACTION Barra del tiempo

Desplegable de todas las diapositivas de la presentación (con powerpoint).

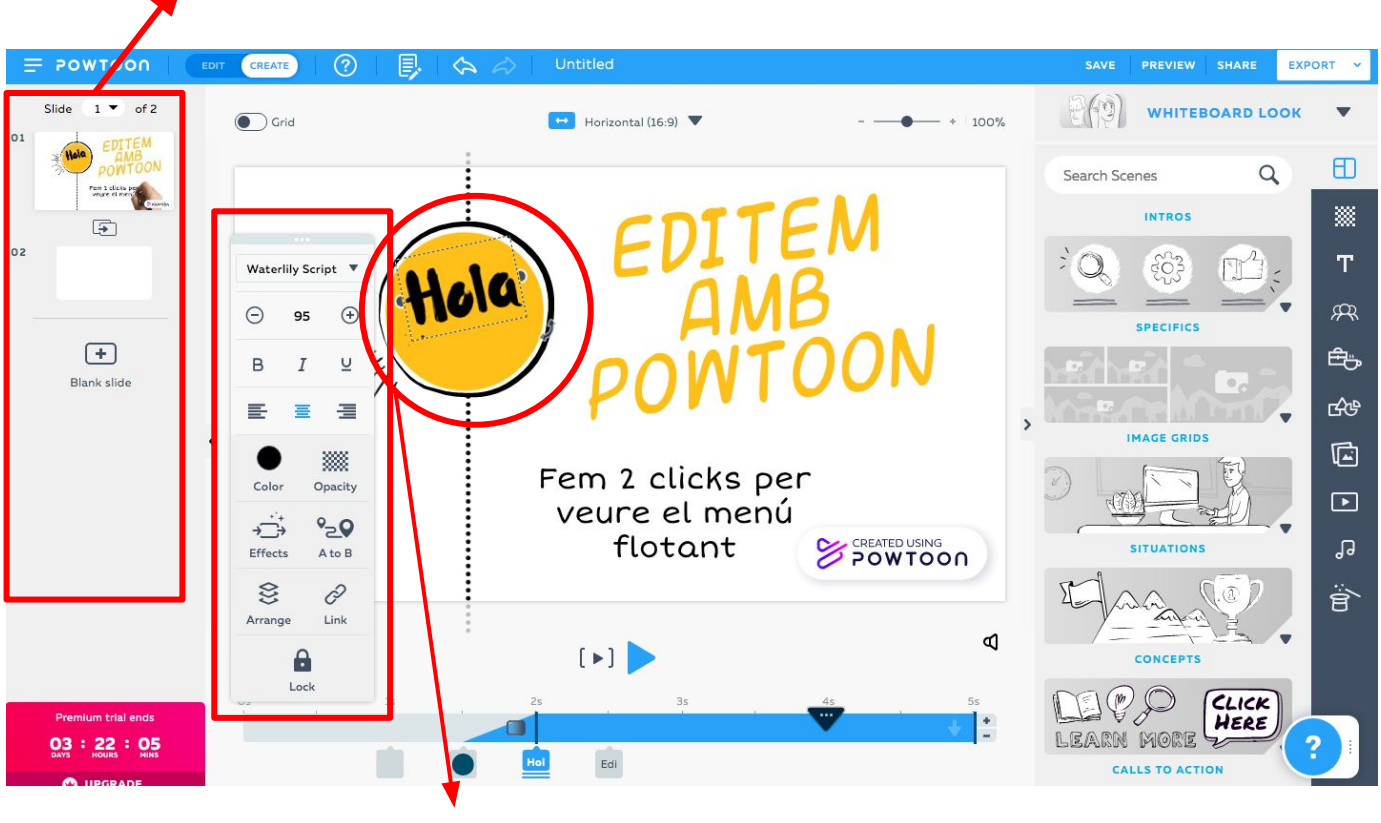

MENÚ de cada ítem (aparece al apretar 2 veces)

#### **Material complementario sobre vídeos educativos.**

¿Cómo crear un vídeo educativo?

[https://view.genial.ly/5eecd1028146ce0](https://view.genial.ly/5eecd1028146ce0d750c0301/presentation-como-crear-videos-educativos) [d750c0301/presentation-como-crear-vid](https://view.genial.ly/5eecd1028146ce0d750c0301/presentation-como-crear-videos-educativos) [eos-educativos](https://view.genial.ly/5eecd1028146ce0d750c0301/presentation-como-crear-videos-educativos)

### **Canal Youtube**

**Exp** Studio

- Un canal está vinculado con una sola cuenta de Google.
- Un vídeo siempre está vinculado a un canal.
- Es muy útil hacer un repositorio individual para tus asignaturas. Podrás compartir los enlaces de distintas formas y en diversas plataformas.
- YouTube pertenece a Google: con vuestra cuenta podéis crear un canal.

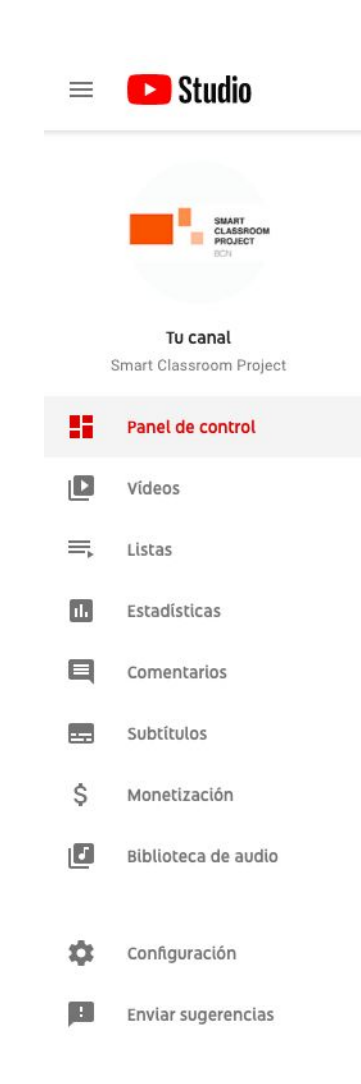

#### **Crear listas de reproducción.**

- Para compartir con los alumnos y/o docentes.
- Para preparar temas o clases.
- Para utilizar directamente en las clases.

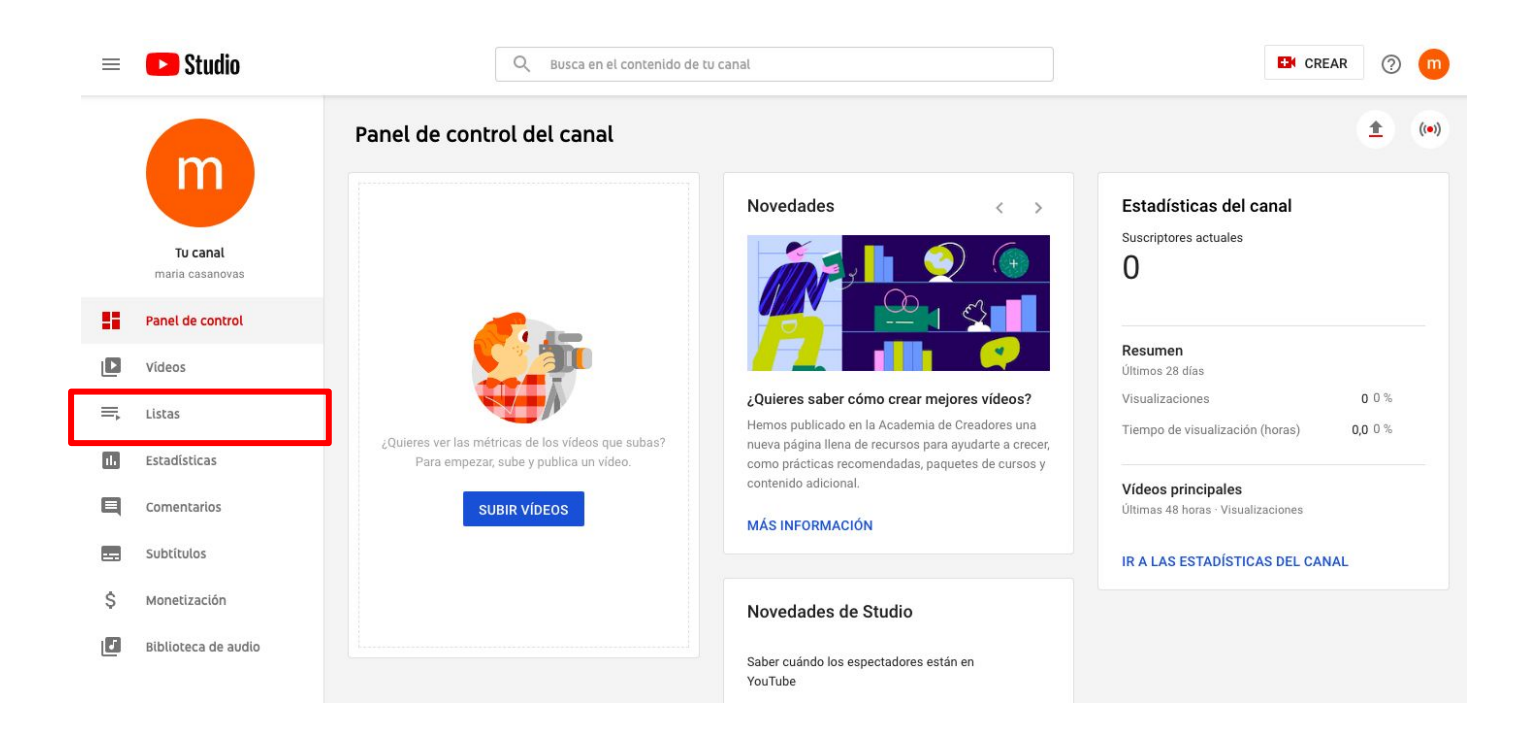

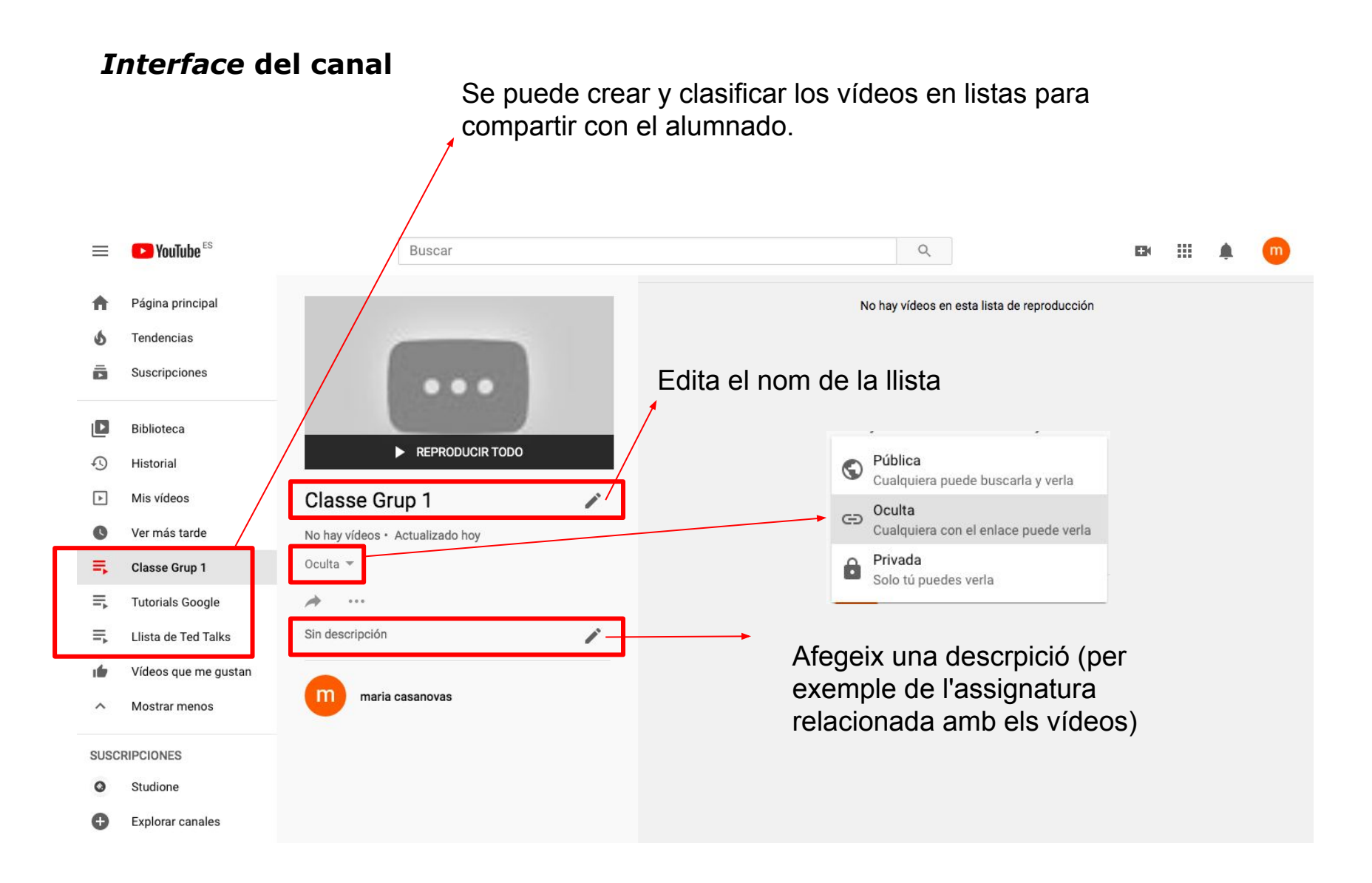

#### **¿Cómo compartir listas?**

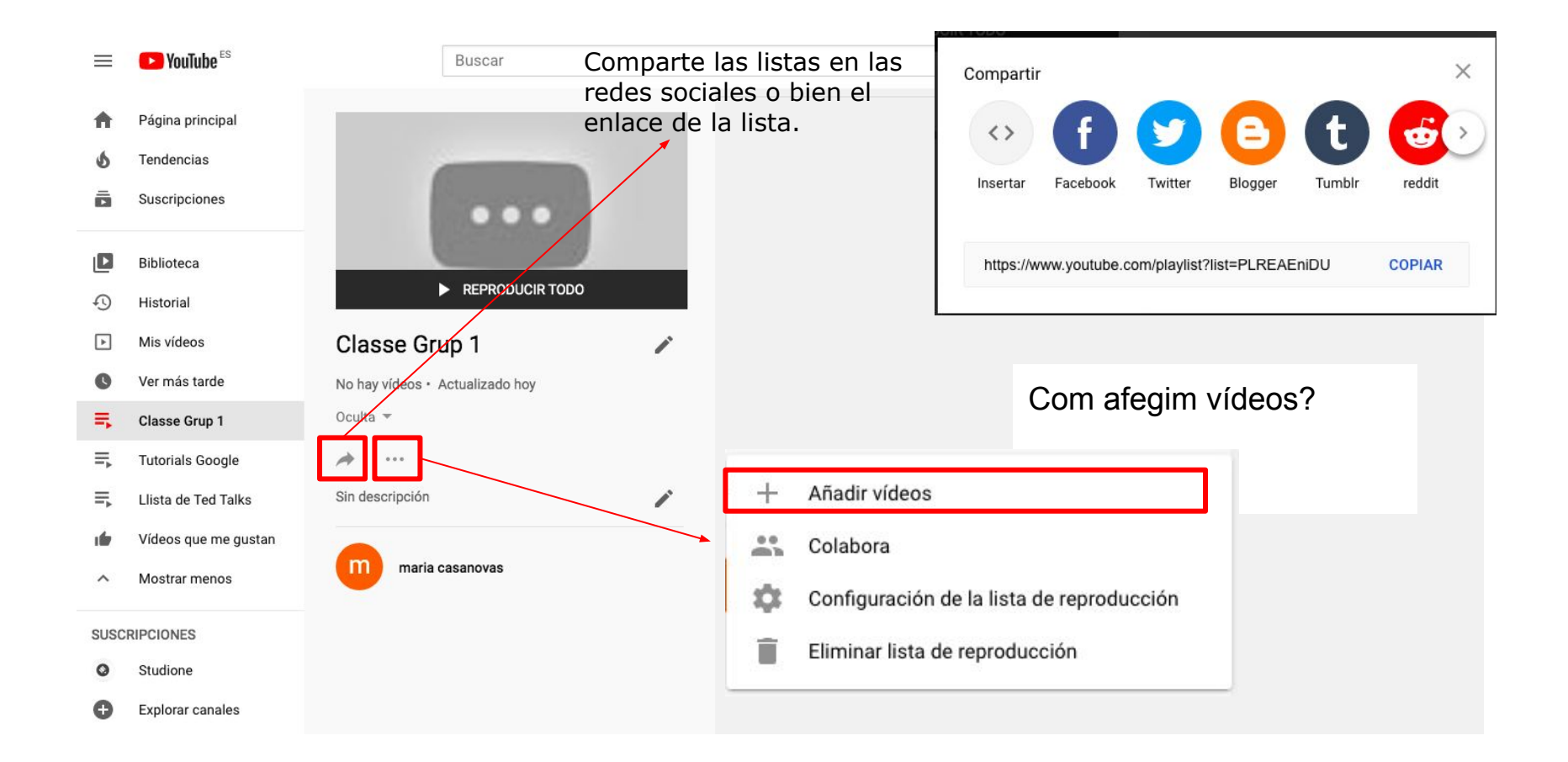

#### **Construimos listas de material audiovisual de manera colaborativa.**

**D** YouTube<sup>ES</sup>

Tendencias

Suscripciones

Biblioteca

Historial

Mis vídeos

Ver más tarde

Classe Grup 1

 $\equiv$ 

19

D

ā

 $\Box$ 

⊕

 $\boxed{\blacktriangleright}$ 

 $\bullet$ 

弍

亖

亖

ıĖ

 $\wedge$ 

 $\Omega$ 

o

**SUSCRIPCIONES** 

Studione

#### Colabora Los colaboradores pueden añadir vídeos a esta lista de reproducción **Buscar** Permitir nuevos colaboradores Página principal https://www.youtube.com/playlist?list=PLREAEniDU **COPIAR** Colaboradores (0) Comparte el enlace para invitar a colaboradores REPRODUCIR TODO Classe Grup 1 í No hay vídeos · Actualizado hoy **LISTO** Oculta - $\Rightarrow$  $^{+}$ Añadir vídeos **Tutorials Google**  $\cdots$ Sin descripción Llista de Ted Talks  $\frac{1}{2}$ Colabora Vídeos que me gustan ☆ Configuración de la lista de reproducción m maria casanovas Mostrar menos î Eliminar lista de reproducción **Explorar canales**

#### [Link](https://www.youtube.com/playlist?list=PLREAEniDU1Zr0czWOBnK30o2v9dWfXdLk&jct=lHyr-PyE5VQkKEVa7mCFwslUK_3PYg)

**La biblioteca de audio libre, un amplio banco para descargar y utilizar en otros editores.**

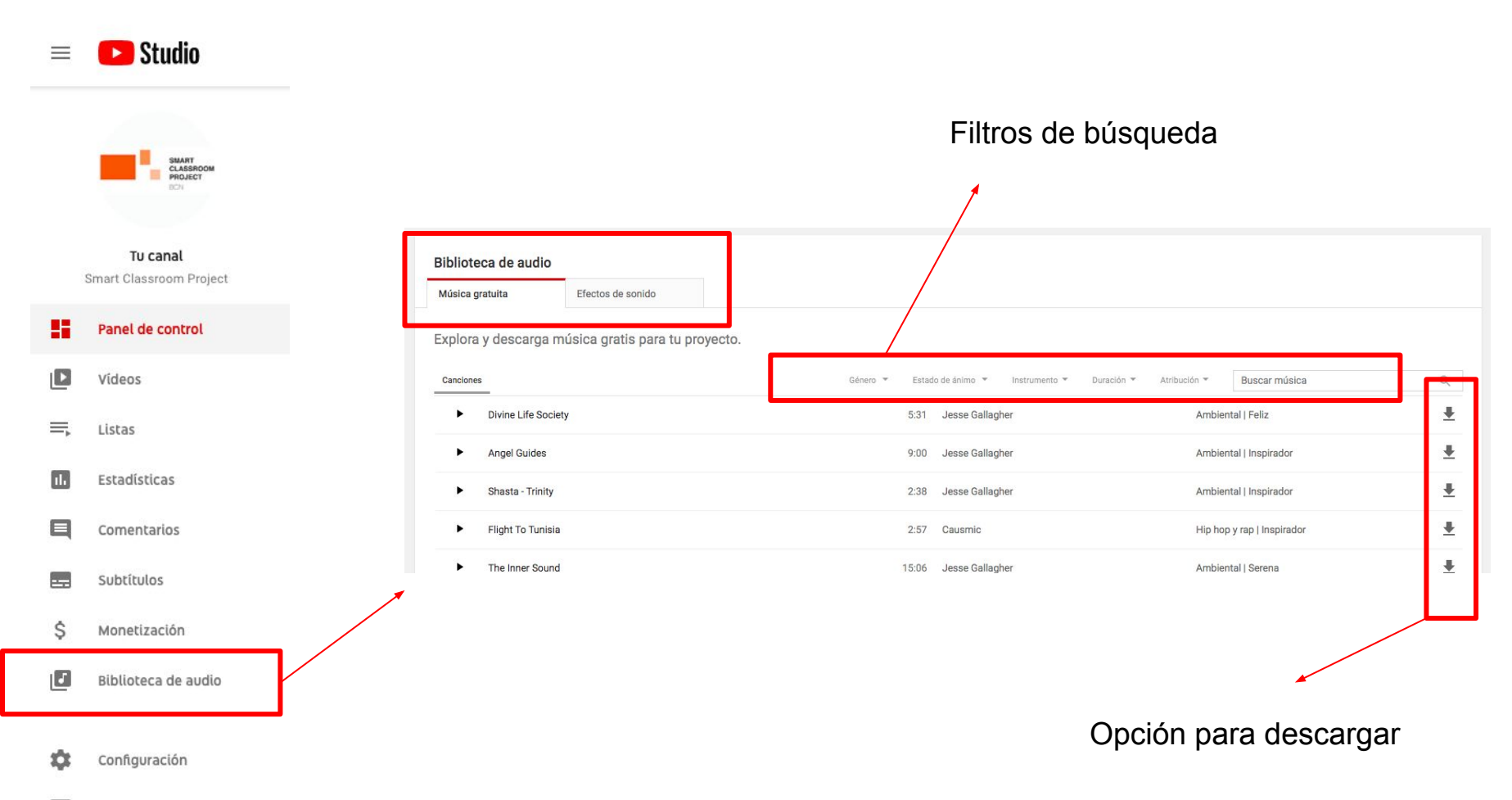

Enviar sugerencias